# **Concur Invoice: Email Reminders**

# **Setup Guide**

### **Last Revised: August 17, 2019**

Applies to these SAP Concur solutions:

- □ Concur Expense  $\square$  Professional/Premium edition  $\square$  Standard edition
- □ Concur Travel  $\Box$  Professional/Premium edition  $\Box$  Standard edition
- ⊠ Concur Invoice
	- $\boxtimes$  Professional/Premium edition  $\square$  Standard edition
- □ Concur Request
	- $\square$  Professional/Premium edition
	- $\square$  Standard edition

# **Table of Contents**

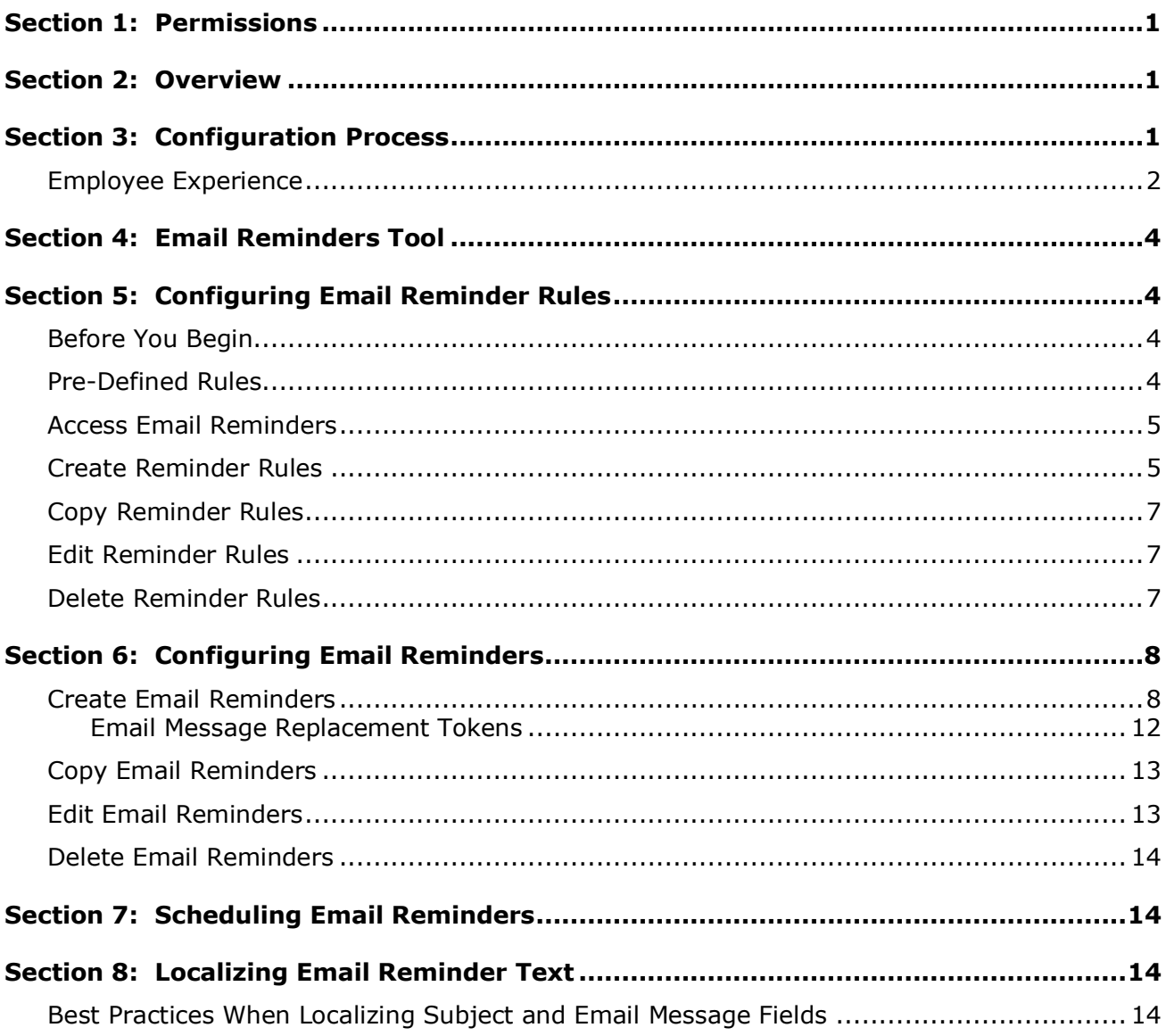

# **Revision History**

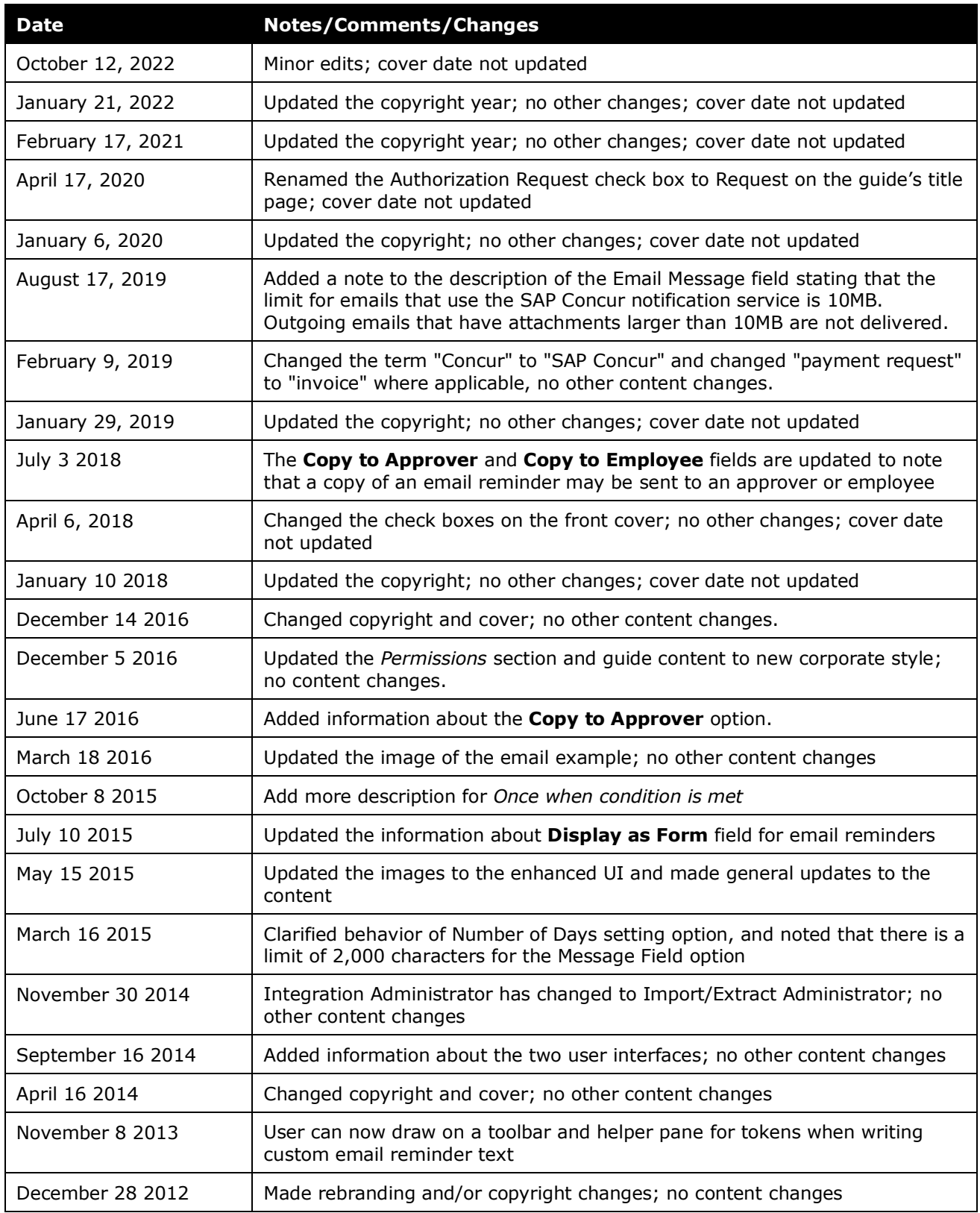

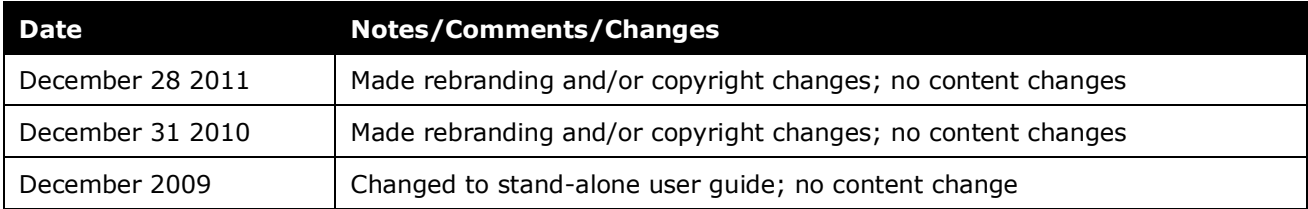

# **Email Reminders**

<span id="page-6-0"></span>**NOTE:** Multiple SAP Concur product versions and UI themes are available, so this content might contain images or procedures that do not precisely match your implementation. For example, when SAP Fiori UI themes are implemented, home page navigation is consolidated under the SAP Concur Home menu.

# **Section 1: Permissions**

A company administrator may or may not have the correct permissions to use this feature. The administrator may have limited permissions, for example, they can affect only certain groups and/or use only certain options (*view* but not *create* or *edit*).

If a company administrator needs to use this feature and does not have the proper permissions, they should contact the company's SAP Concur administrator.

<span id="page-6-1"></span>In addition, the administrator should be aware that some of the tasks described in this guide can be completed only by SAP Concur staff. In this case, the client must initiate a service request with SAP Concur support.

## **Section 2: Overview**

Email Reminders is a tool in the Invoice Configuration administrator used to set up email messages to be sent on an interval basis to remind employees to act on a specific action, such as:

- **Overdue Disbursement:** A company may want to enforce that a vendor is paid within a certain number of days.
- **Approving:** A company may want to enforce managers to approve invoices within a certain amount of time as defined by the company.

<span id="page-6-2"></span>Email reminders send the emails to the individual based on the time intervals set within the configuration. For example, the email can be sent to an employee if the invoice was submitted seven days ago, and the approver has not approved it yet. The subject line and text message that accompanies the email can be configured and localized.

# **Section 3: Configuration Process**

The process for setting up for email reminders is as follows:

- 1. **Create the rules:** On the **Rules** tab of the **Email Reminders** page, create any specific email rules for the reminder or use one of the default rules.
- 2. **Create the configuration:** On the **Email Reminders** tab of the **Email Reminders** page, create a new configuration. Within this configuration, you will assign the groups that this reminder will be sent to when the rules are violated.

3. **Schedule the reminders:** Email reminders are run when called from the scheduling process that the system supports. Once it is scheduled, then any email reminder created in the future is sent on that schedule. Scheduling email reminders is done in the Import/Extract Administrator tool and is performed by SAP Concur staff.

**NOTE:**Scheduling requires that a service request be submitted to SAP Concur support.

4. (Optional) If you have already localized the strings within the product and have created a new email message, then you may have to send the new text to your localization vendor for translation.

**NOTE:**This process requires that a service request be submitted to SAP Concur support to extract the appropriate strings.

#### <span id="page-7-0"></span>**Employee Experience**

The employee receives an email with the administrator configured subject line and message text. This email alerts the employee that there is work or a new item awaiting their action.

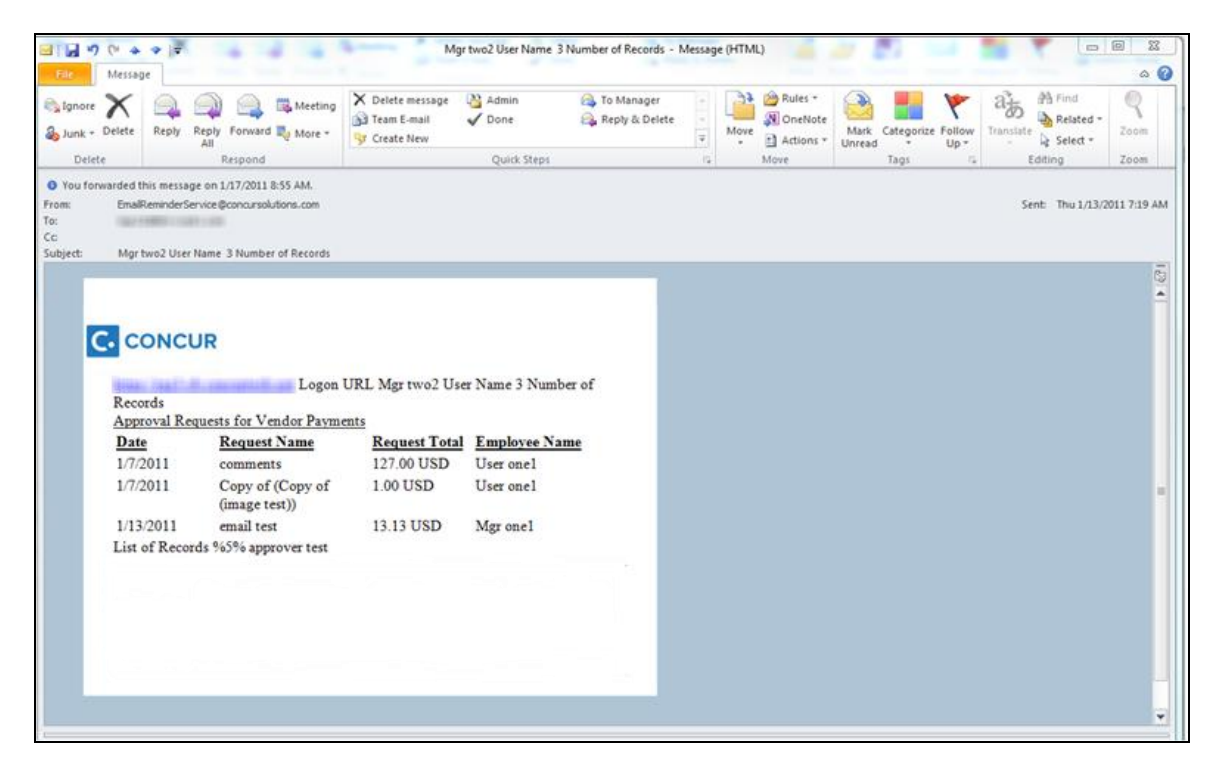

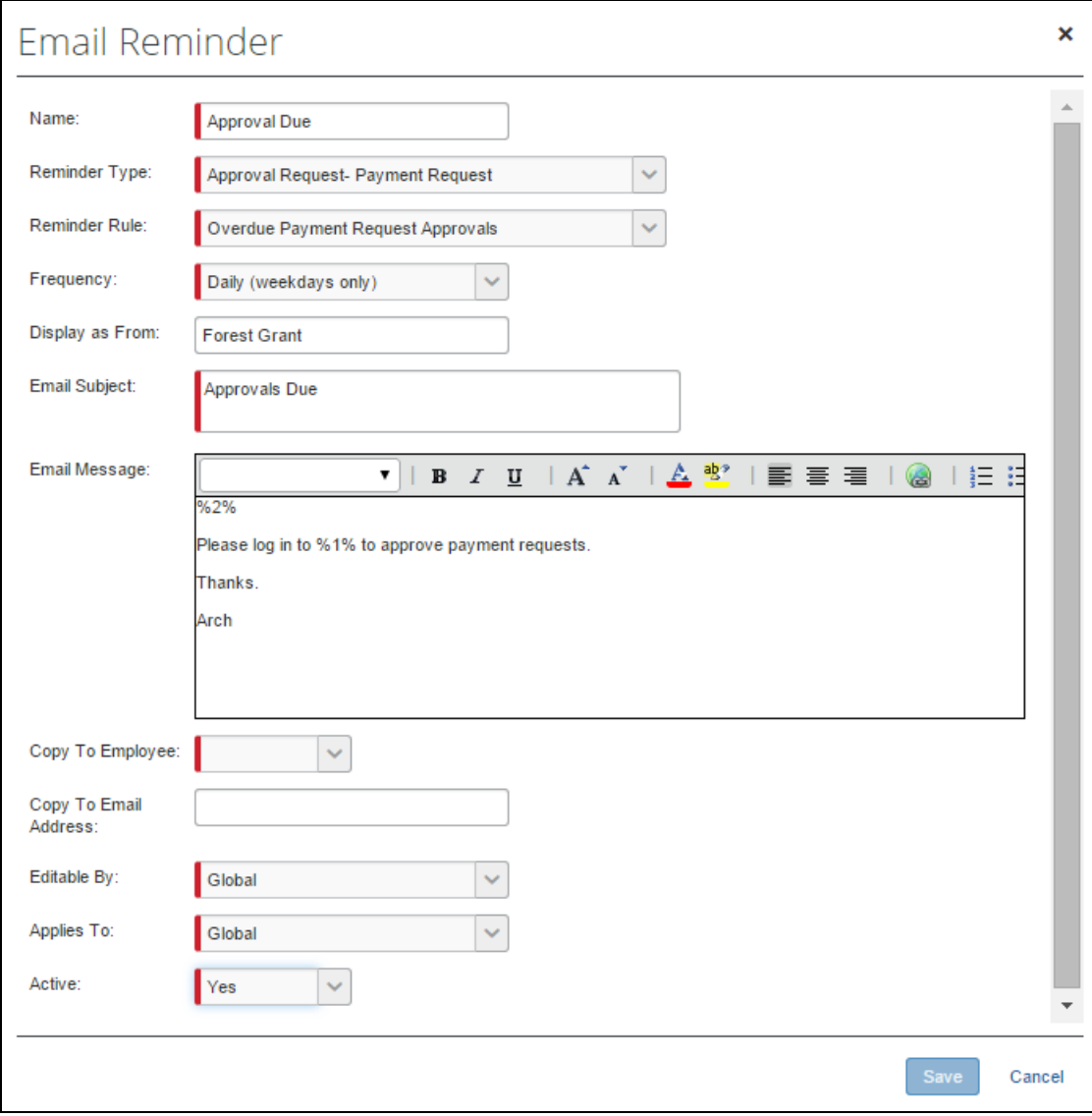

The **Email Reminders** page is used to configure this email.

### **Section 4: Email Reminders Tool**

<span id="page-9-0"></span>The Email Reminders tool, located in Administration of Invoice, allows a Global and Group Configuration administrator to create, edit, and delete email reminders by group. Group Configuration administrators can only create, edit, and delete email reminders for the groups to which they have access permissions.

<span id="page-9-1"></span>The Email Reminders tool is visible if you have the Invoice Configuration administrator (Restricted) role.

### <span id="page-9-2"></span>**Section 5: Configuring Email Reminder Rules**

#### **Before You Begin**

When creating an email reminder configuration, you must choose a rule that dictates when that email is sent. The rules must be set up before you create the email reminder, or you must use one of the default rules that the system provides. The rules are set up in the **Rules** tab of the **Email Reminders** tool. If you intend to use the default rules, you do not have to create any new rules.

#### <span id="page-9-3"></span>**Pre-Defined Rules**

The pre-defined rules are as follows:

- **Overdue Payment Request Approvals:** Invoices that have not been approved within 7 days of submission of the invoice. The employee must be an active employee.
- **Overdue Payment Vendor Approvals:** Vendor-based invoices that have not been approved within 7 days of submission of the invoice. A vendor import must be set up within the system to run before 7 days.

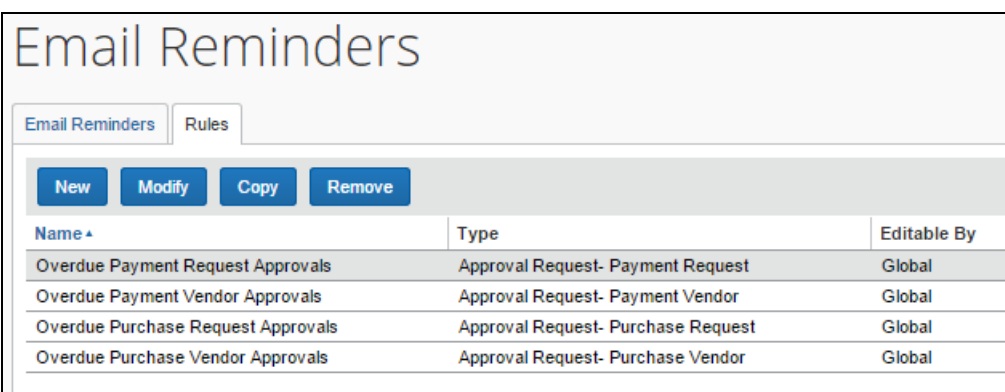

#### <span id="page-10-0"></span>**Access Email Reminders**

- *To access Email Reminders:*
	- 1. Click **Administration** > **Invoice**.
	- 2. Click **Email Reminders** (left menu). The **Email Reminders** page appears.

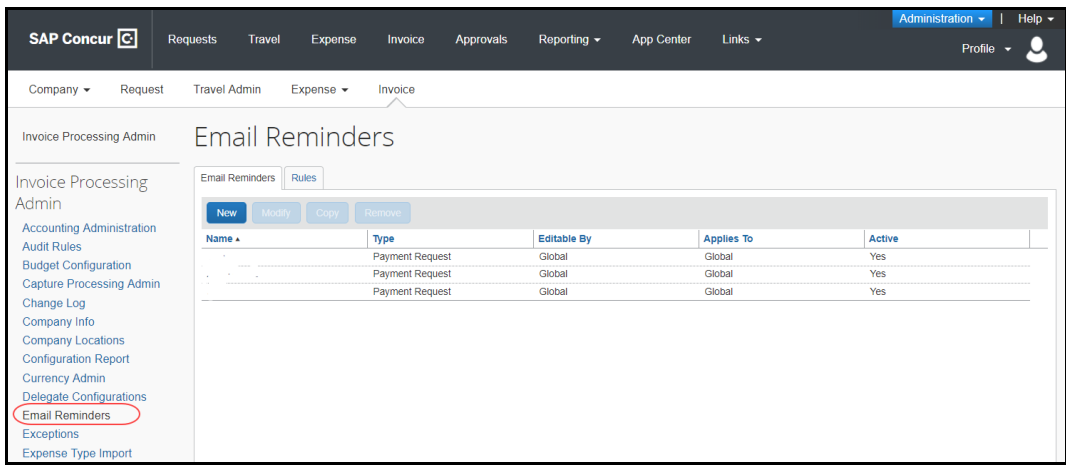

#### <span id="page-10-1"></span>**Create Reminder Rules**

Group administrators can only create email reminder rules if given "create" rights. If they do not have permissions, then the **New** button will not appear.

- *To create email reminder rules:*
	- 1. In **Email Reminders**, click the **Rules** tab.

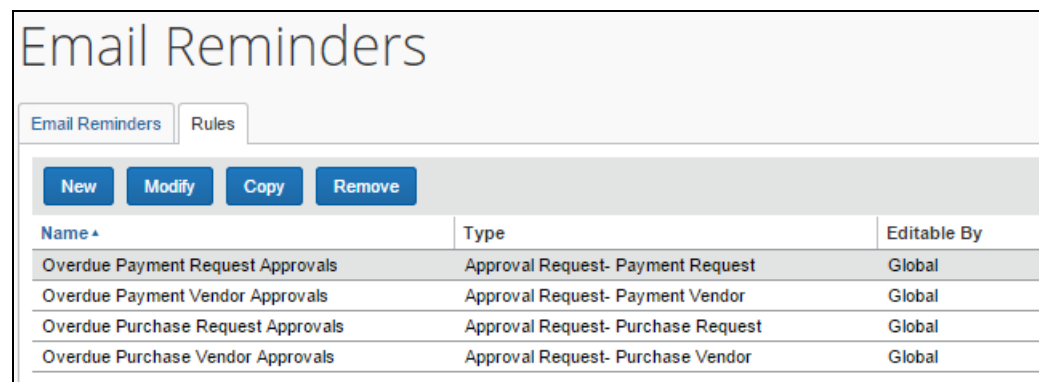

2. Click **New**. The **New Reminder Rule - Step 1** page appears.

3. Complete all required fields.

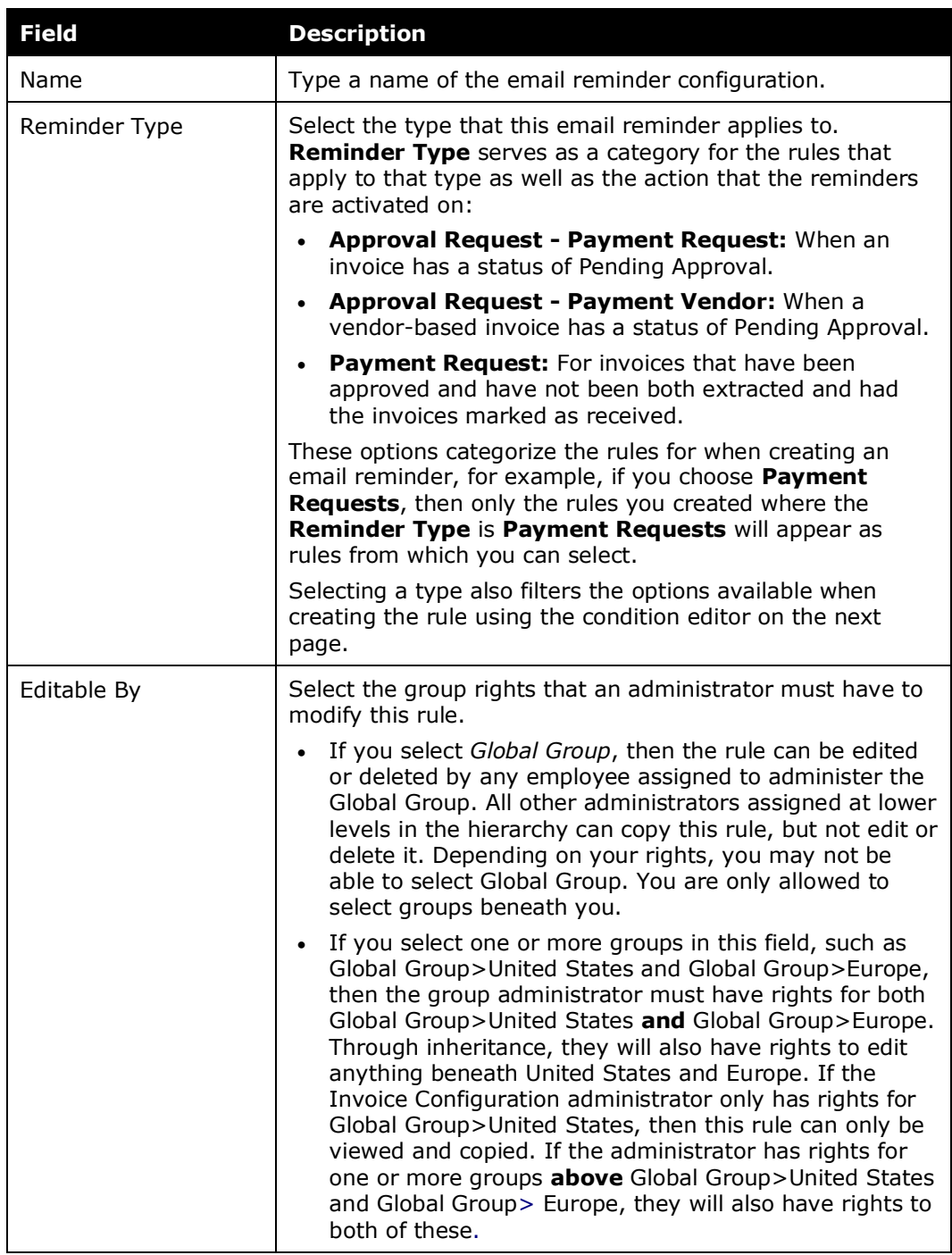

- 4. Click **Next**. The **Conditions - Step 2** page appears.
- 5. Complete the condition for this rule:
	- Select the appropriate **Data Object**.
	- Select the **Field/Value** from the helper pane.
- Select the appropriate **Operator** from the helper pane.
- Select the next appropriate **Data Object**.
- Select the **Field/Value** from the helper pane.
- Continue these steps until the condition is created.
- 6. Click **Finish**. You are returned to the **Rules** tab.

#### <span id="page-12-0"></span>**Copy Reminder Rules**

- *To copy rules:*
	- 1. In **Email Reminders**, click the **Rules** tab.
	- 2. Select the rule to copy, and then click **Copy**.
	- 3. Edit the new copy using information from *Creating Reminder Rules* in this document.

#### <span id="page-12-1"></span>**Edit Reminder Rules**

Group administrators can only edit email reminder rules if given "create" rights. If they do not have permissions, then the **Edit Reminder Rule** page will be read-only.

- *To edit email reminder rules:*
	- 1. In **Email Reminders**, click the **Rules** tab.
	- 2. Select the rule to edit, and then click **Modify**.
	- 3. In the **New Reminder Rule - Step 1** page make the desired edits.
	- 4. Click **Next**, and, on the **Conditions - Step 2** page, make the desired edits.
	- 5. Click **Finish**.

#### <span id="page-12-2"></span>**Delete Reminder Rules**

If a rule is deleted that is currently associated with an email reminder, it will deactivate the email reminder. The email reminder will still exist but will not be active. If you want to associate another rule with that email reminder, click the name of the email reminder on the **Email Reminders** tab and select a new rule.

- *To delete email reminder rules:*
	- 1. In **Email Reminders**, click the **Rules** tab.
	- 2. Select the rule to delete, and then click **Remove**.
	- 3. In the confirmation message, click **Yes** to dismiss the message.

# **Section 6: Configuring Email Reminders**

<span id="page-13-0"></span>A rule must be created before you create an email reminder, however, you can use one of the default rules.

#### <span id="page-13-1"></span>**Create Email Reminders**

- *To create email reminders:*
	- 1. In **Email Reminders**, click the **Email Reminders** tab.
	- 2. Click **New** to open the **Email Reminder** window.
	- 3. Complete all required fields.

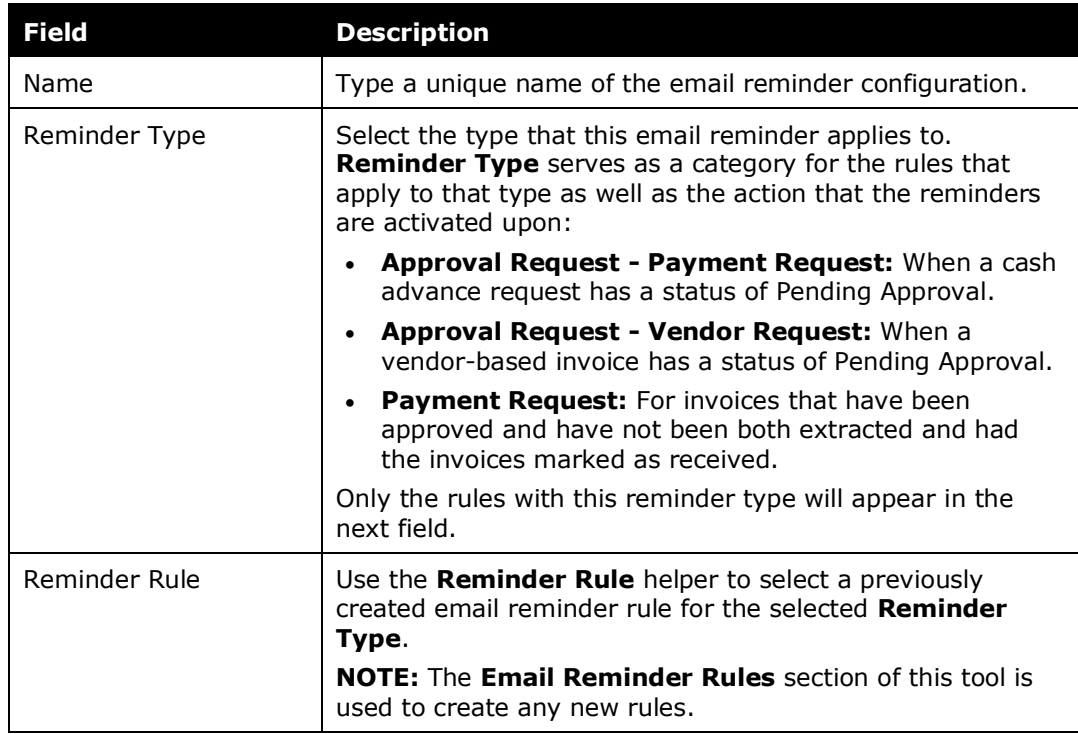

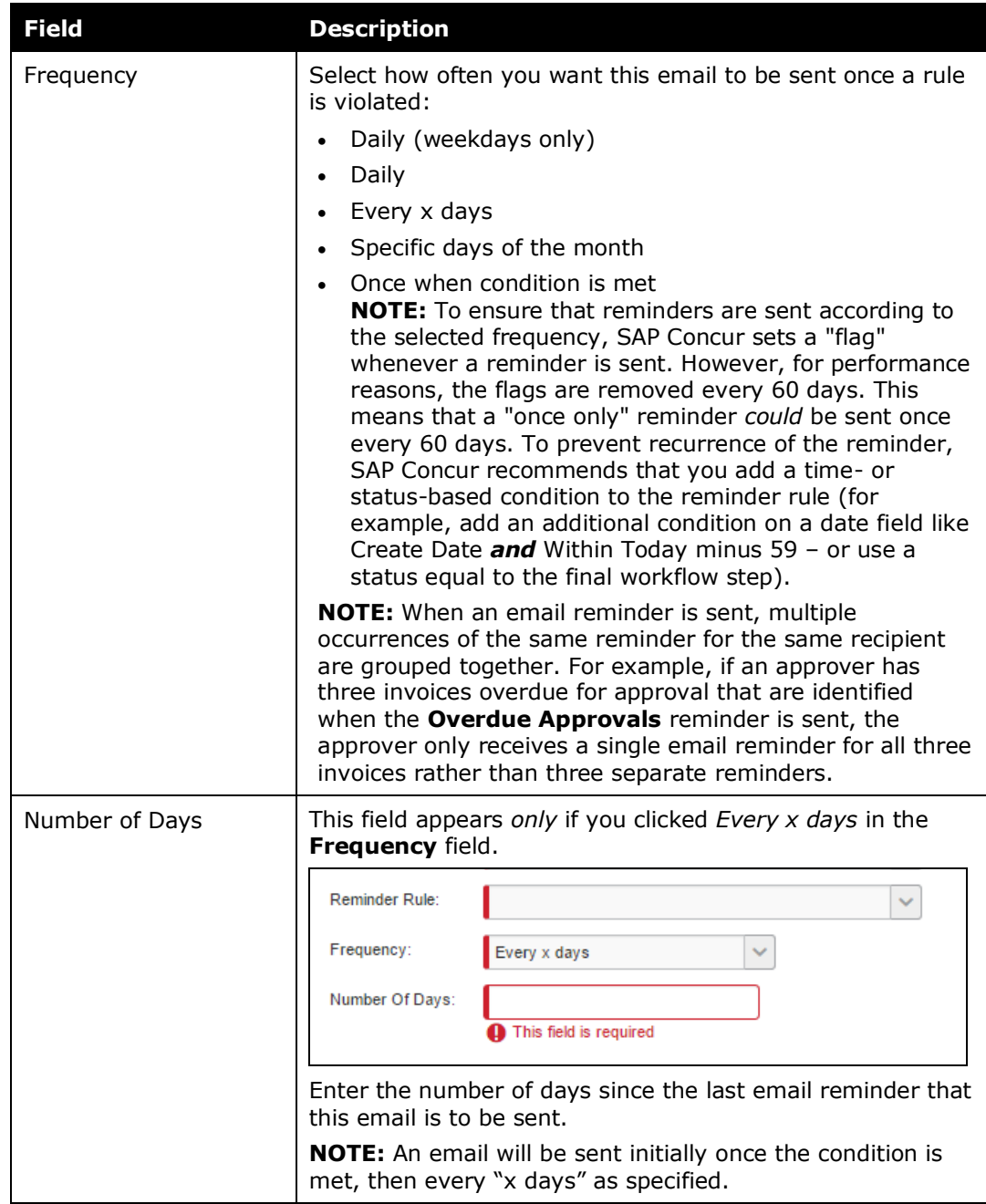

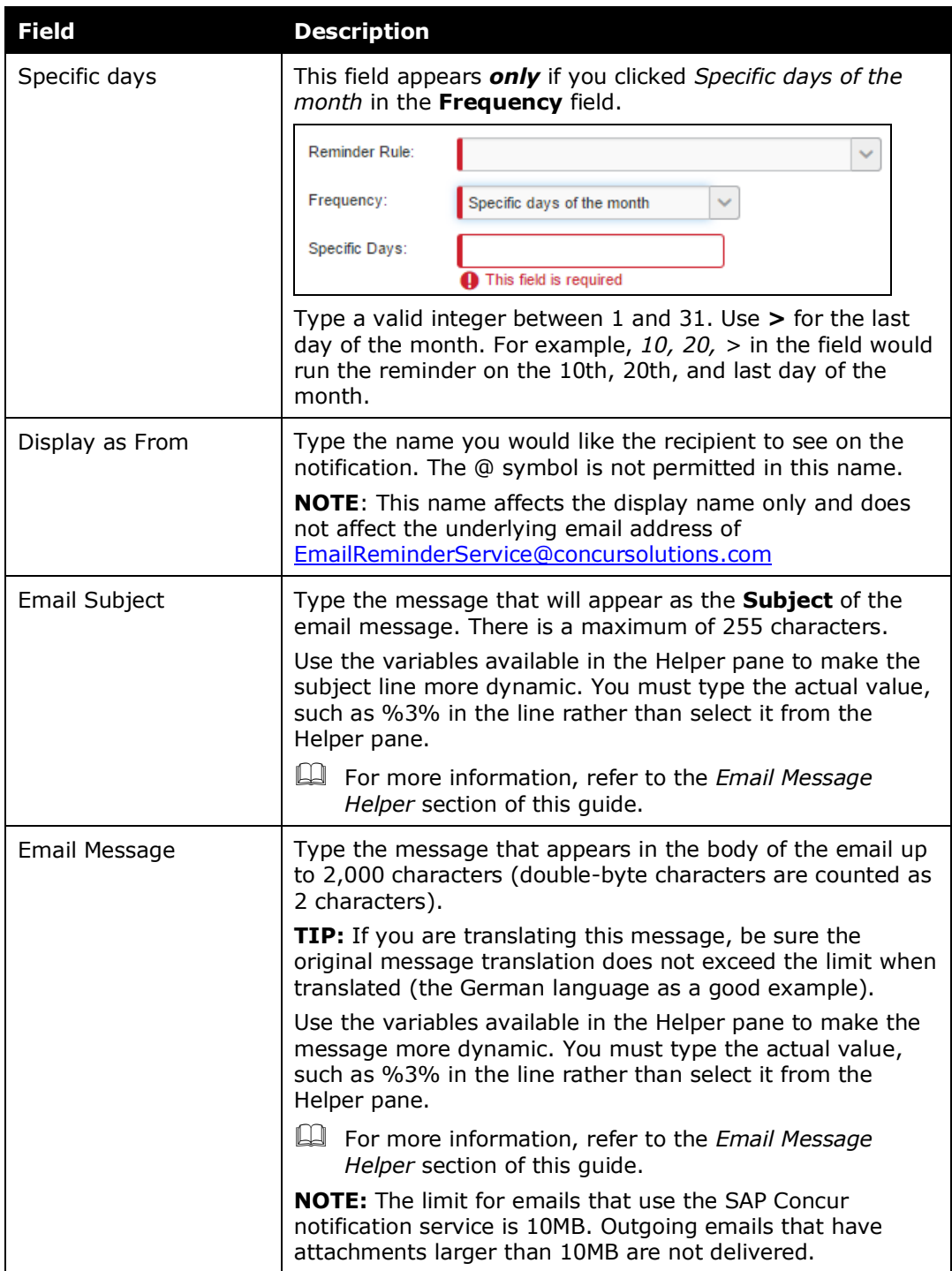

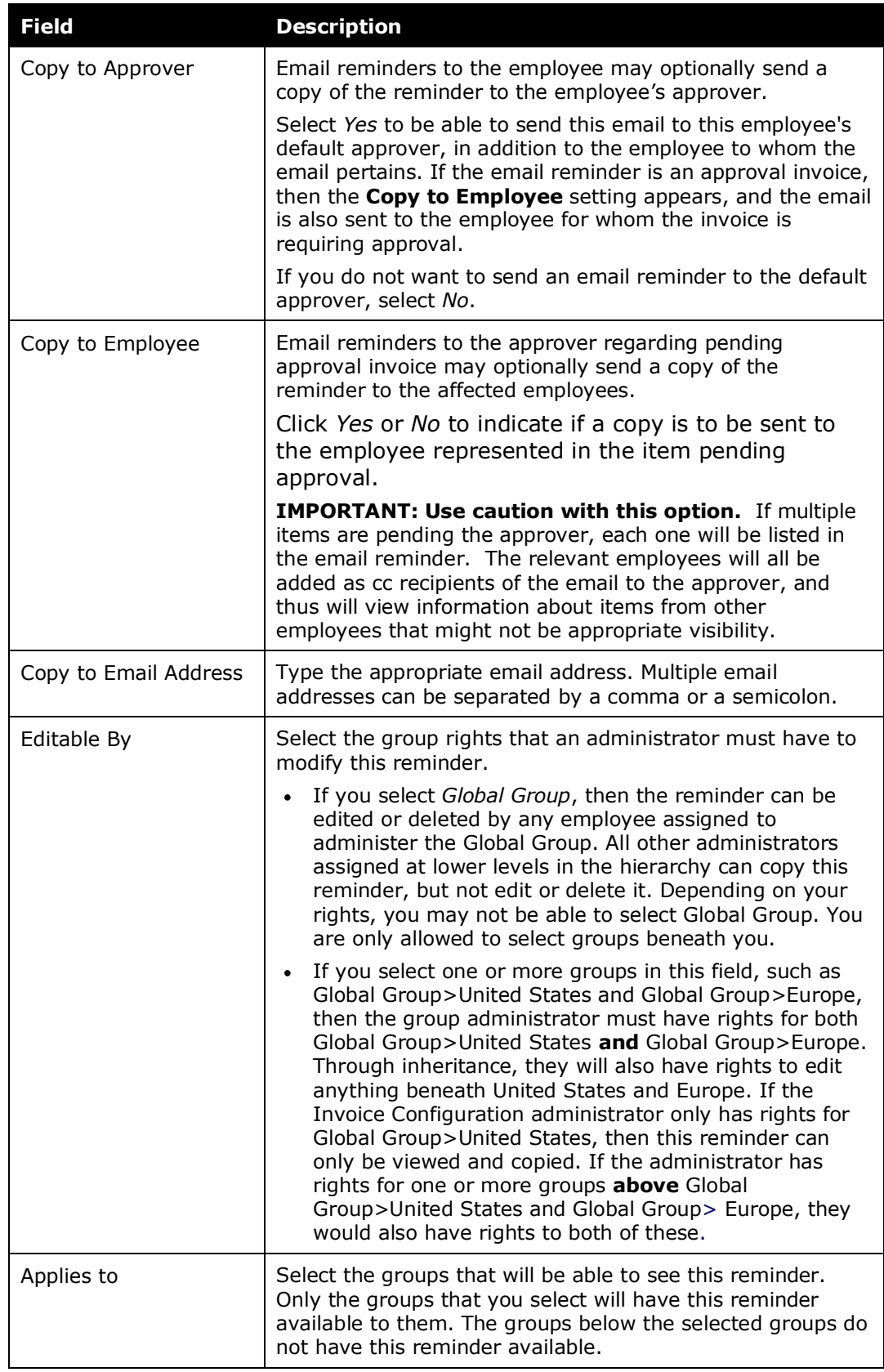

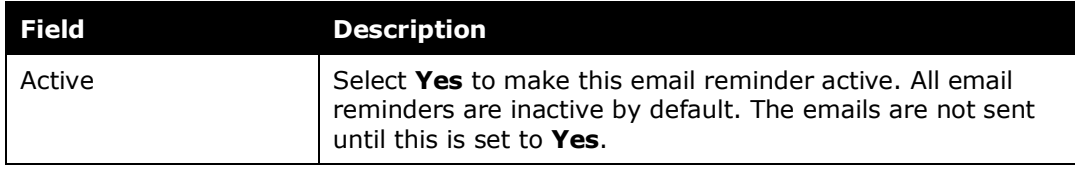

4. Click **Save**. The **Email Reminders** page appears and the reminder you just created appears in the list.

#### <span id="page-17-0"></span>*Email Message Replacement Tokens*

When creating an email message for a reminder, you can add dynamic text to the subject line and the email message body text. When you are completing the **Email Subject** and **Email Message** fields, a Helper pane appears to display the options you have available. Below is an example of how those options are used on the **Add Email Reminder** page. Table 1 provides a description of each option. You cannot click any of these and have them appear automatically in the field. You must manually type the variable in the location that you want that information to appear.

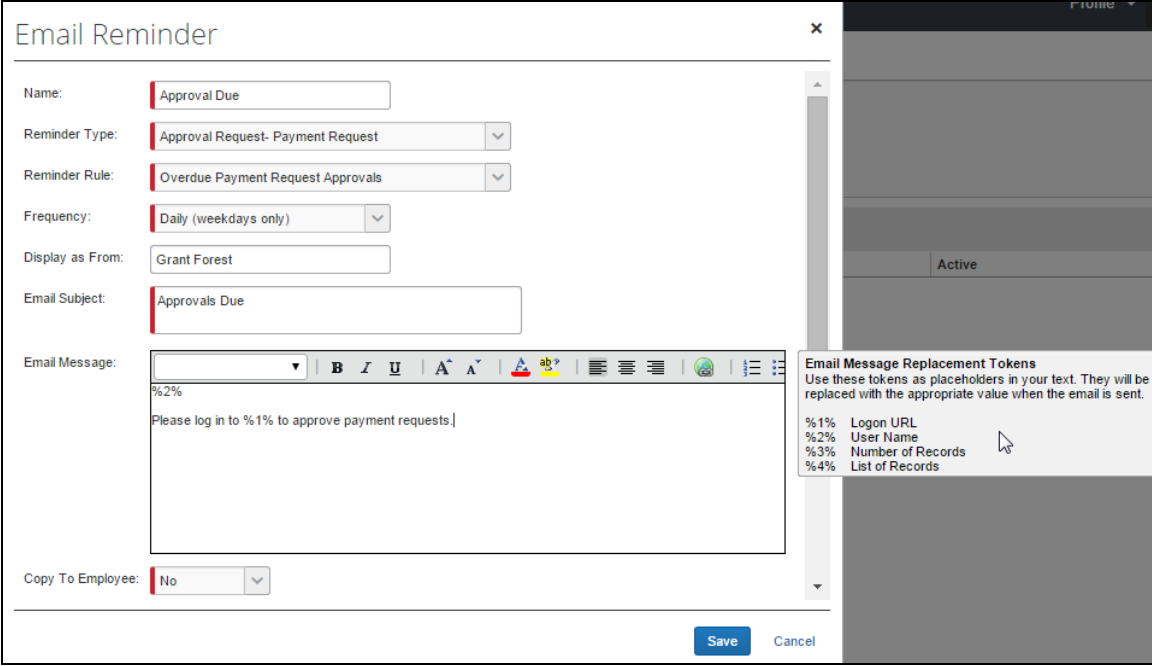

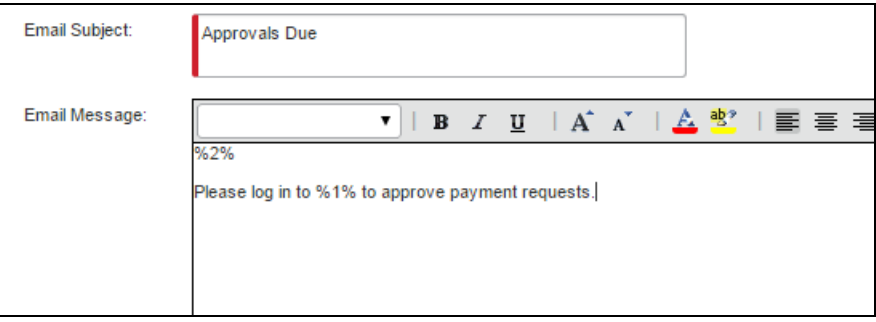

|        | Variable Label Name  | <b>Description</b>                                                                                                    |
|--------|----------------------|----------------------------------------------------------------------------------------------------|
| $%1\%$ | Logon URL            | The URL for the Concur Log On page.                                                                                                    |
| %2%    | User Name            | The primary recipient of the email in this format: Firstname<br>Lastname. This does not pertain to any Copy To recipients,<br>such as approvers.                         |
| %3%    | Number of<br>Records | The number of applicable object records, such as number of<br>invoices, found by the reminder rule query, which is based on<br>the Reminder Type.                        |
| %4%    | List of Records      | A list of the applicable object records found by the reminder rule<br>query, based on pre-defined formats. This variable is not<br>supported in the Email Subject field. |
|        |                      | For more information how these fields would appear, refer<br>to the <i>Examples of List of Records</i> section.                                                          |
|        |                      | <b>NOTE:</b> These lists will be preceded and followed by a blank line<br>in the email body when inserted by the system.                                                 |
|        |                      | The list of records for each <b>Reminder Rule Type</b> contain the<br>following information in the email message:                                                        |
|        |                      | Approval requests: Fields based on the object to be<br>$\bullet$<br>approved, with the Employee Name as the last column.                                                 |
|        |                      | <b>Payment Requests:</b> Submit Date, Request Name, Amount,<br>$\bullet$<br>Employee Name.                                                                               |

*Table 1: Email Message Helper variable descriptions*

#### <span id="page-18-0"></span>**Copy Email Reminders**

- *To copy reminders:*
	- 1. In **Email Reminders**, click the **Email Reminders** tab.
	- 2. Select the email reminder to copy.
	- 3. Click **Modify** to open the **Email Reminder** window and make any necessary changes.
	- 4. Click **Save**. The new reminder will appear in the list.

#### <span id="page-18-1"></span>**Edit Email Reminders**

Group administrators can only edit email reminders if given "create" rights from the configuration checklist of the Invoice Configuration administrator. If they do not have permissions, then the **Edit Email Reminder** page will be read-only.

- *To edit email reminders:*
	- 1. In **Email Reminders**, click the **Email Reminders** tab.
	- 2. Click **Modify** to open the **Email Reminder** window.
- 3. Edit the appropriate fields.
- 4. Click **Save**. The **Email Reminders** page appears and the reminder you just created appears in the list.

#### <span id="page-19-0"></span>**Delete Email Reminders**

- *To delete email reminders:*
	- 1. In **Email Reminders**, click the **Email Reminders** tab.
	- 2. Select the email reminder to delete.
	- 3. Click **Remove**.

**NOTE:**The change takes place immediately, so any employees violating this email reminder rule will not be sent an email reminder once this email reminder is deleted.

# **Section 7: Scheduling Email Reminders**

<span id="page-19-1"></span>Email reminders must be scheduled to run at certain intervals. If you already have email reminders configured and you add a new email reminder, there is no need to update the schedule. The new email reminder will run on the same email reminder schedule that was set up prior.

<span id="page-19-2"></span>If this is the first time you create email reminder configurations, you must set up the schedule to run the email reminders. Depending on your company's implementation, you may have to submit a service request to SAP Concur support for assistance with this task.

### **Section 8: Localizing Email Reminder Text**

Email Reminder **Subject** and **Message** text is not localized in the system automatically. If you are creating email reminders for groups that access multiple languages, then you should translate the subject and message text. The system can extract the necessary strings for you to send to a localization vendor for translation.

Depending on your company's implementation, you may have to submit a service request to SAP Concur support for assistance with extracting the strings.

#### <span id="page-19-3"></span>**Best Practices When Localizing Subject and Email Message Fields**

When localizing, remember that there is a 2,000-character limit to the message in the body of the email (the **Email Message** field). Since double-byte counts as 2 characters you must factor this in translation. In addition, English to other languages typically adds additional character counts (German as a good example), so this must also be considered when creating the original message in English.